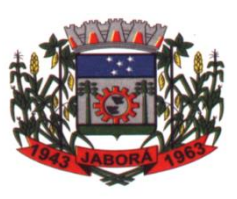

 ESTADO DE SANTA CATARINA MUNICÍPIO DE JABORÁ SECRETARIA MUNICIPAL DE EDUCAÇÃO E DESPORTO ESCOLA BÁSICA MUNICIPAL ALBERTO BORDIN PROFESSOR: ORIDES PARIZOTTO ALUNO: 20 ANO

**10ª ETAPA DE ATIVIDADES PEDAGÓGICAS NÃO PRESENCIAIS E/OU PRESENCIAIS DO ENSINO FUNDAMENTAL, DE INFORMÁTICA.**

## **DATA: 28/06/2021 a 09/07/2021**

**Excel 2016**

### **1. Barra de Título**

A Barra de Título é uma barra horizontal exibida no topo da janela do programa. Em seu canto é mostrada a Barra de Ferramentas de Acesso Rápido, no centro é exibido o nome do arquivo e à direita os botões Entrar, Opções de Exibição da Faixa de Opções, Minimizar, Maximizar e Fechar.

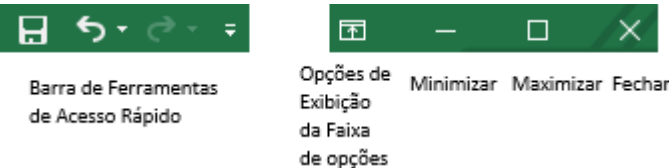

### **2. Caixa de Nome**

A Caixa de nome exibe o nome da célula selecionada e, quando as células estão sendo selecionadas, ela é capaz de exibir o intervalo da seleção. Aparece abaixo da Faixa de Opções.

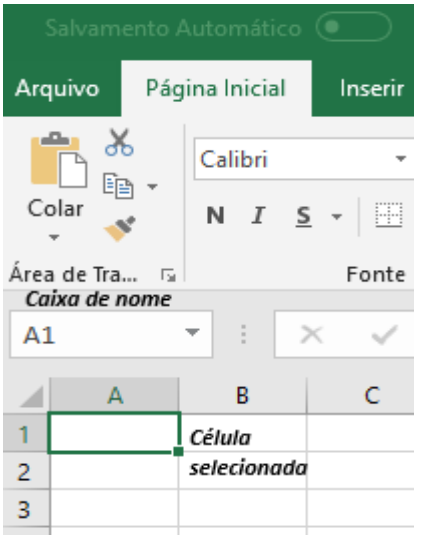

## **Barra de Fórmulas**

A Barra de fórmulas fica disposta abaixo da Faixa de Opções e é usada para digitar e editar as fórmulas aplicadas aos dados das células.

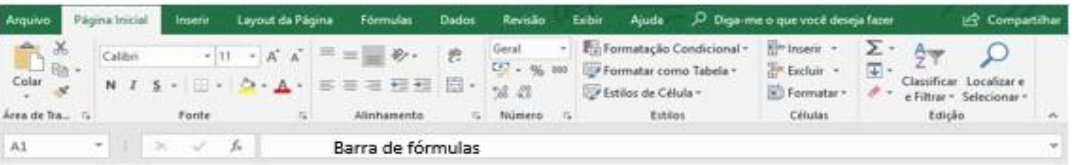

Quando a

fórmula digitada for longa ou possuir grande quantidade de texto, é possível ajustar o tamanho da

Barra de fórmulas para melhor visualizá-la. Para redimensionar a barra, clique sobre o botão Barra de fórmulas, localizado à direita dessa barra. Para exibir a Barra de fórmulas em seu tamanho original, clique novamente sobre o botão.

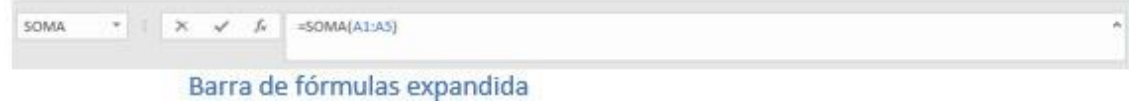

## **4- Células**

A área de trabalho do Excel 2016 é composta por uma grade formada por linhas e colunas. Cada parte dessa parte dessa grade é uma célula. Cada uma das células possui um endereço, que é o cruzamento entre a linha e a coluna.

Cada célula é identificada pela letra ou letras da coluna seguida pelo número da linha. Por

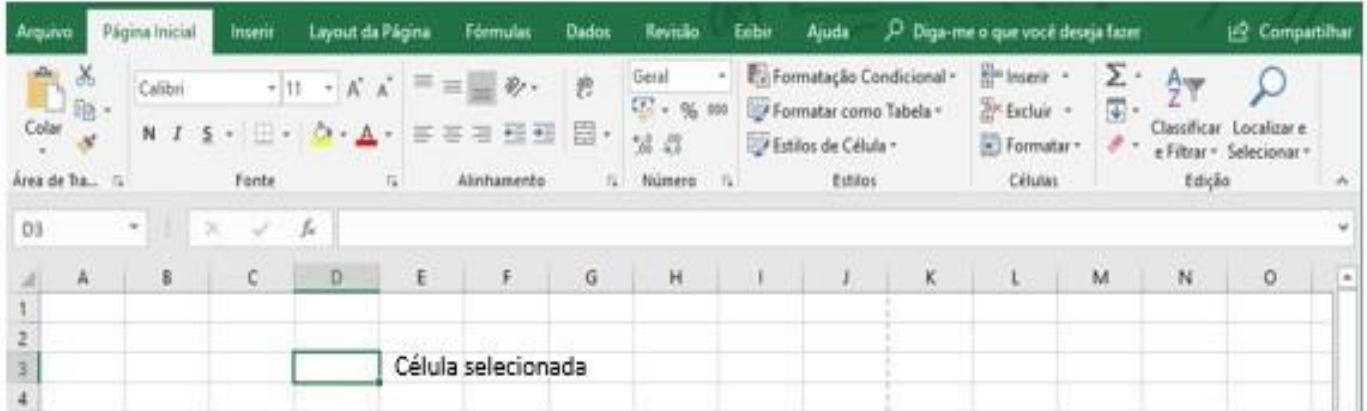

exemplo, se a célula está localizada na coluna A e na linha 3, seu nome é A3.

# **3. Guias de Planilha**

As guias de planilhas estão localizadas na parte inferior esquerda do programa e servem para acessar rapidamente a planilha desejada. Quando se cria um novo documento, apenas uma planilha é exibida, contudo, é possível criar novas planilhas conforme a necessidade.

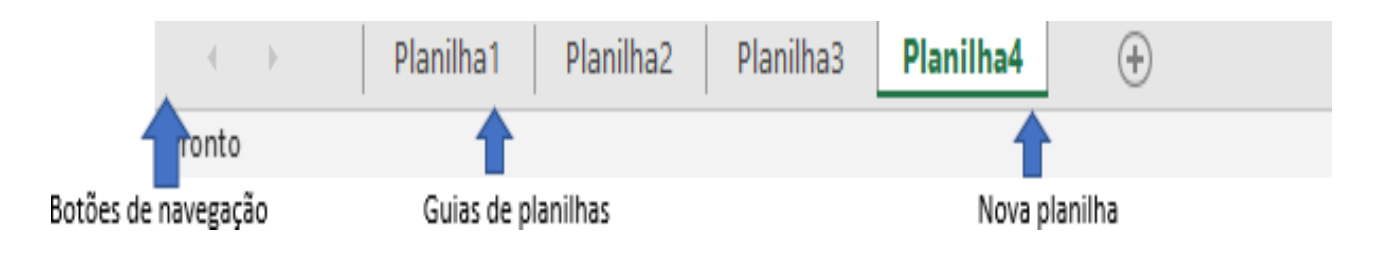

Para ativar uma planilha, basta clicar sobre a guia correspondente. Se o arquivo possuir muitas planilhas, utilize os botões de navegação para acessar aquelas que estão ocultas.

# **4. Barra de Rolagem**

O aplicativo Excel possui duas barras de rolagem, uma vertical e outra horizontal. As barras são utilizadas para rolar entre os dados e os demais itens da planilha, permitindo visualizá-los quando seu tamanho total for maior do que a janela do programa.

Para utilizar uma barra de rolagem, basta clicar sobre ela e arrastá-la para a direção desejada.

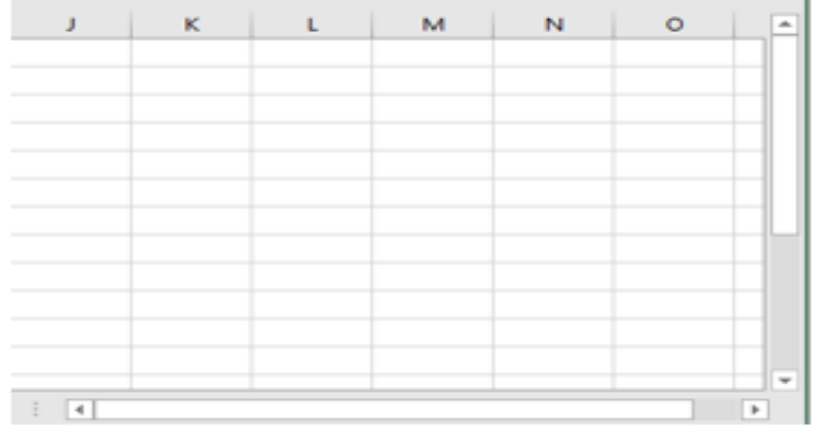

Barra de rolagem vertical

ı Barra de rolagem horizontal

### **Barra de Status**

A Barra de Status está localizada na parte inferior da janela do programa e exibe informações referentes às células selecionadas. A barra também possui botões com as opções dos modos de exibição e a Barra de Zoom.

### **Barra de Zoom**

A Barra de Zoom é exibida à direita da Barra de Status. Por meio dela, é possível alterar o tamanho da exibição de qualquer elemento adicionado na planilha. A forma mais simples de utilizar o zoom é com o controle deslizante da barra. Para isso, clique sobre ele e arraste-o para definir o zoom desejado.

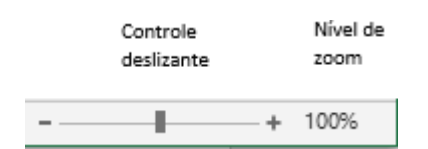

É possível modificar o nível do zoom por meio da caixa de diálogo Zoom, para isso, faça o seguinte procedimento:

- Clique sobre o botão Nível de Zoom;
- Clique sobre uma das opções de ampliação disponíveis;

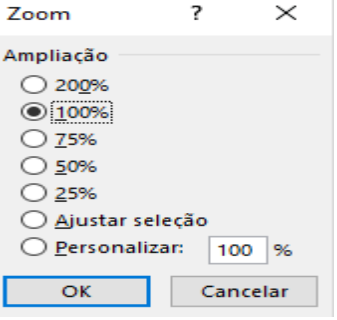

## **Inserir Células**

Uma planilha do Excel 2016 possui **16.777.216** células, **65.536** linhas e **256** colunas, caso seja salva no formato .xls. Se for salva no formato .xlsx, sua capacidade é de **17.179.869.184** células, **1.048.576** linhas e **16.384** colunas.

Em alguns casos é necessário adicionar novas linhas e colunas para adequar os dados da planilha. Desse modo, as células em branco são inseridas acima ou à esquerda da célula selecionada na planilha. Quando as células em branco são inseridas, o programa desloca as células da mesma coluna para baixo ou as da mesma para a direita.

**Atividade Avaliativa 2º Bimestre:** (responder usando caneta)

- 1- Assinale a alternativa que preenche corretamente a lacuna. Quando se cria um novo documento, apenas uma \_\_\_\_\_\_\_\_\_\_\_\_\_\_\_\_\_ é exibida, contudo, é possível criar novas conforme a necessidade.
	- a) Coluna b) Célula c) Linha d) Planilha

2- Assinale a alternativa que preenche corretamente a lacuna. A \_\_\_\_\_\_\_\_\_\_\_\_\_\_\_\_\_ é exibida à direita da Barra de Status. Por meio dela, é possível alterar o tamanho da exibição de qualquer elemento adicionado na planilha

- a) Barra de Status b) Barra de Ferramentas c) Barra de Zoom d) Barra de Rolagem
- 3- Assinale a alternativa que preenche corretamente a lacuna. O aplicativo Excel possui duas barras de rolagem, uma\_\_\_\_\_\_\_\_\_\_\_\_e outra\_\_\_\_\_\_\_\_\_\_\_\_\_\_. As barras são utilizadas para rolar entre os dados e os demais itens da planilha, permitindo visualizá-los quando seu tamanho total for maior do que a janela do programa.
	- a) Vertical e de Status b) Horizontal e de ferramentas c) Vertical e Horizontal
- 4- Como se chama a barra que fica disposta abaixo da Faixa de Opções e é usada para digitar e editar as fórmulas aplicadas aos dados das células.
	- a) Barra de Zoom b) Barra de Status c) Barra de Fórmulas d) Barra de Rolagem

\_\_\_\_\_\_\_\_\_\_\_\_\_\_\_\_\_\_\_\_\_\_\_\_\_\_\_\_\_\_\_\_\_\_\_\_\_\_\_\_\_\_\_\_\_\_\_\_\_\_\_\_\_\_\_\_\_\_\_\_\_\_\_\_\_\_\_\_\_\_\_\_\_\_\_\_ \_\_\_\_\_\_\_\_\_\_\_\_\_\_\_\_\_\_\_\_\_\_\_\_\_\_\_\_\_\_\_\_\_\_\_\_\_\_\_\_\_\_\_\_\_\_\_\_\_\_\_\_\_\_\_\_\_\_\_\_\_\_\_\_\_\_\_\_\_\_\_\_\_\_\_\_ \_\_\_\_\_\_\_\_\_\_\_\_\_\_\_\_\_\_\_\_\_\_\_\_\_\_\_\_\_\_\_\_\_\_\_\_\_\_\_\_\_\_\_\_\_\_\_\_\_\_\_\_\_\_\_\_\_\_\_\_\_\_\_\_\_\_\_\_\_\_\_\_\_\_\_\_

- 5- Como são identificas as Células no Excel 2016? De exemplo.
- 6- Quando a fórmula digitada for longa ou possuir grande quantidade de texto, é possível ajustar o tamanho da Barra de fórmulas para melhor visualizá-la. Qual é o procedimento a ser feito para redimensionar a barra?

\_\_\_\_\_\_\_\_\_\_\_\_\_\_\_\_\_\_\_\_\_\_\_\_\_\_\_\_\_\_\_\_\_\_\_\_\_\_\_\_\_\_\_\_\_\_\_\_\_\_\_\_\_\_\_\_\_\_\_\_\_\_\_\_\_\_\_\_\_\_\_\_\_\_\_\_ \_\_\_\_\_\_\_\_\_\_\_\_\_\_\_\_\_\_\_\_\_\_\_\_\_\_\_\_\_\_\_\_\_\_\_\_\_\_\_\_\_\_\_\_\_\_\_\_\_\_\_\_\_\_\_\_\_\_\_\_\_\_\_\_\_\_\_\_\_\_\_\_\_\_\_\_ \_\_\_\_\_\_\_\_\_\_\_\_\_\_\_\_\_\_\_\_\_\_\_\_\_\_\_\_\_\_\_\_\_\_\_\_\_\_\_\_\_\_\_\_\_\_\_\_\_\_\_\_\_\_\_\_\_\_\_\_\_\_\_\_\_\_\_\_\_\_\_\_\_\_\_\_ \_\_\_\_\_\_\_\_\_\_\_\_\_\_\_\_\_\_\_\_\_\_\_\_\_\_\_\_\_\_\_\_\_\_\_\_\_\_\_\_\_\_\_\_\_\_\_\_\_\_\_\_\_\_\_\_\_\_\_\_\_\_\_\_\_\_\_\_\_\_\_\_\_\_\_\_

- 7- Assinale a opção correta quanto ao número de **Células** o Excel 2016 possui caso seja salva no formato .xls?
	- a) 16.777.216 b) 65.536 c) 17.179.869.184 d) 1.048.576
- 8- Assinale a opção correta quanto ao número de **Células** o Excel 2016 possui caso seja salva no formato .xlsx?

 $+ 100\%$ 

- a) 16.777.216 b) 65.536 c) 17.179.869.184 d) 1.048.576
- 9- Insira nos nomes dos botões indicados pelas setas no Excel 2016.